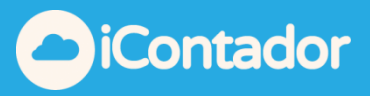

# <span id="page-0-0"></span>**Tabla de contenido**

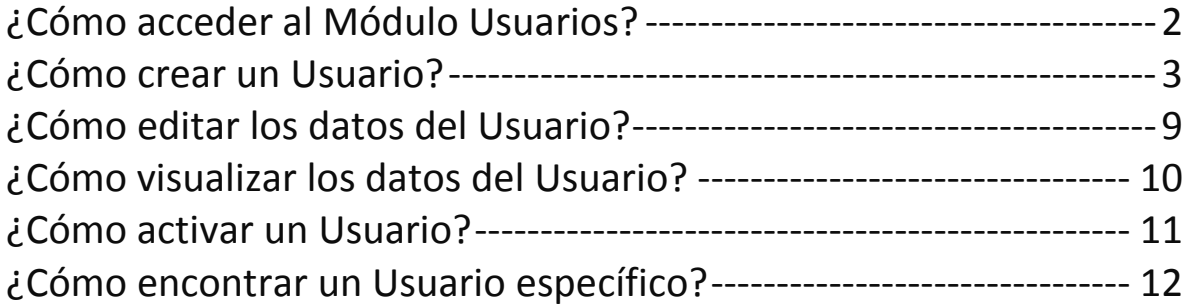

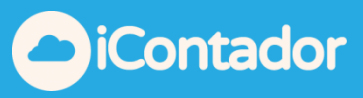

### Módulo Usuarios

### ¿Cómo acceder al Módulo Usuarios?

### <span id="page-1-0"></span>Haga clic aquí para el ingreso al Módulo Usuarios.

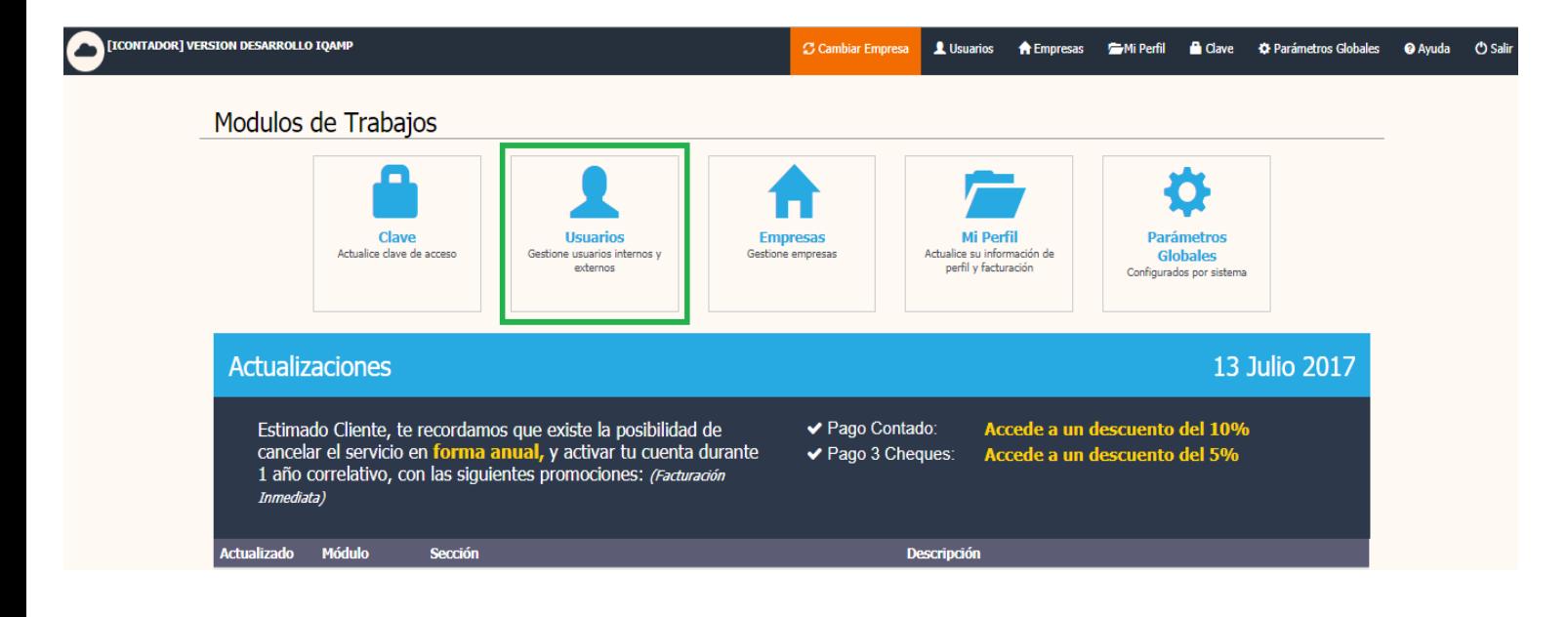

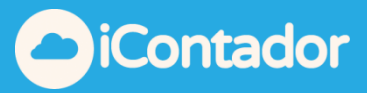

## ¿Cómo crear un Usuario?

<span id="page-2-0"></span>Para crear una un Usuario primero deberá tener creada una empresa, luego presione el siguiente botón, se abrirá una ventana de tipo modal donde debe ingresar los datos necesarios para la creación de éste.

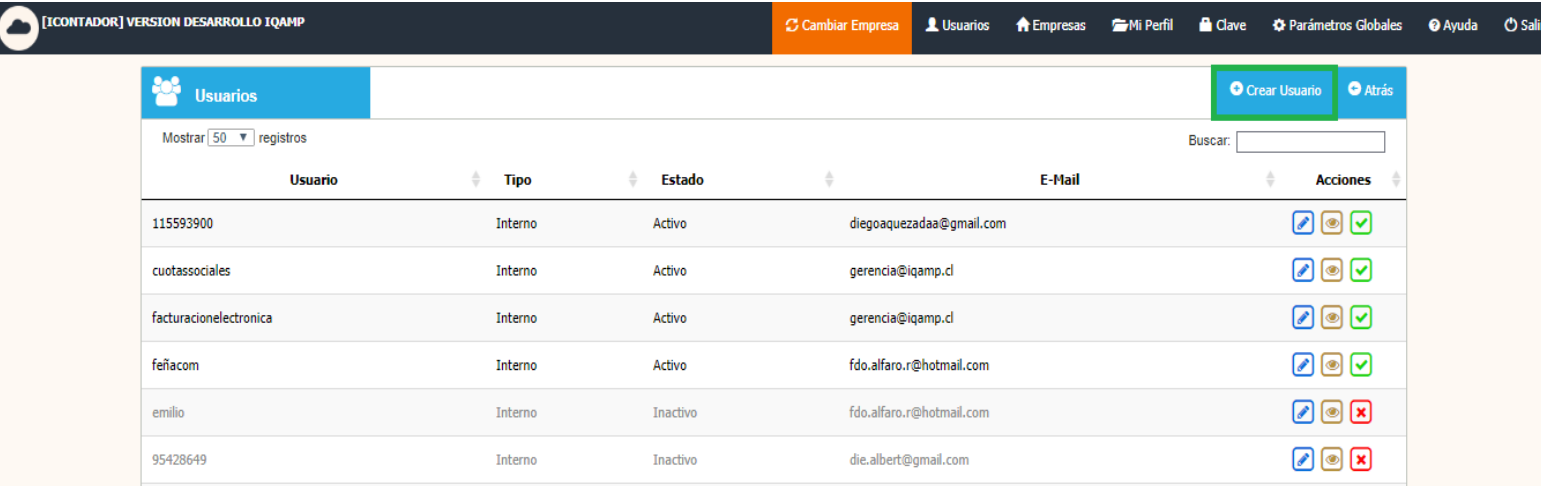

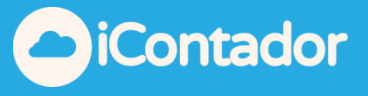

Existen 3 tipos de Usuarios, los cuales son:

- 1- Usuario Administrador: Este usuario es el titular de la cuenta el cual puede crear empresas, usuarios internos, externos y administrar los perfiles de estos (asignación de módulos y empresas). Recomendamos mantener clave de administrador bajo confidencialidad para mantener aspectos de seguridad.
- 2- Usuario Interno: Este usuario puede utilizar el sistema según el perfil configurado y asignaciones que le haya entregado el usuario administrador.
- 3- Usuario Externo: Este usuario solo puede visualizar la información de una sola empresa y según el perfil configurado por el usuario administrador.

Para la creación del Usuario:

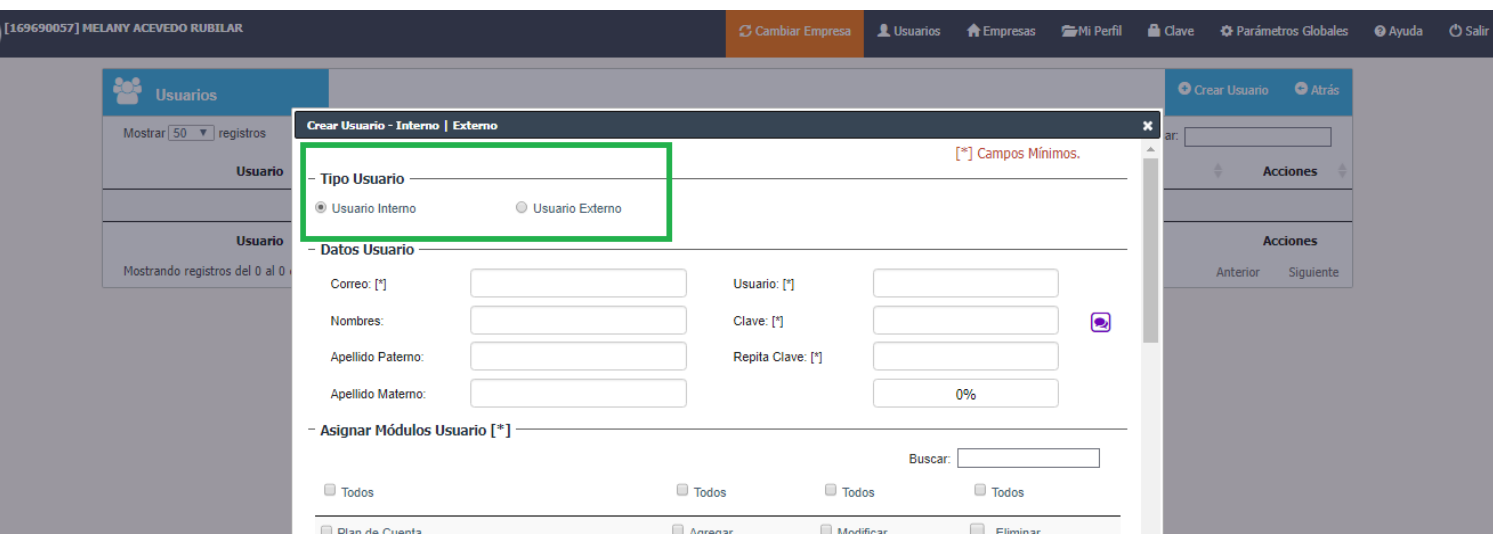

A) Debe seleccionar que tipo de Usuario será.

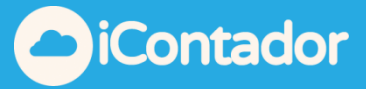

B) Completar el formulario con los datos personales del Usuario e ingresar una clave de su preferencia.

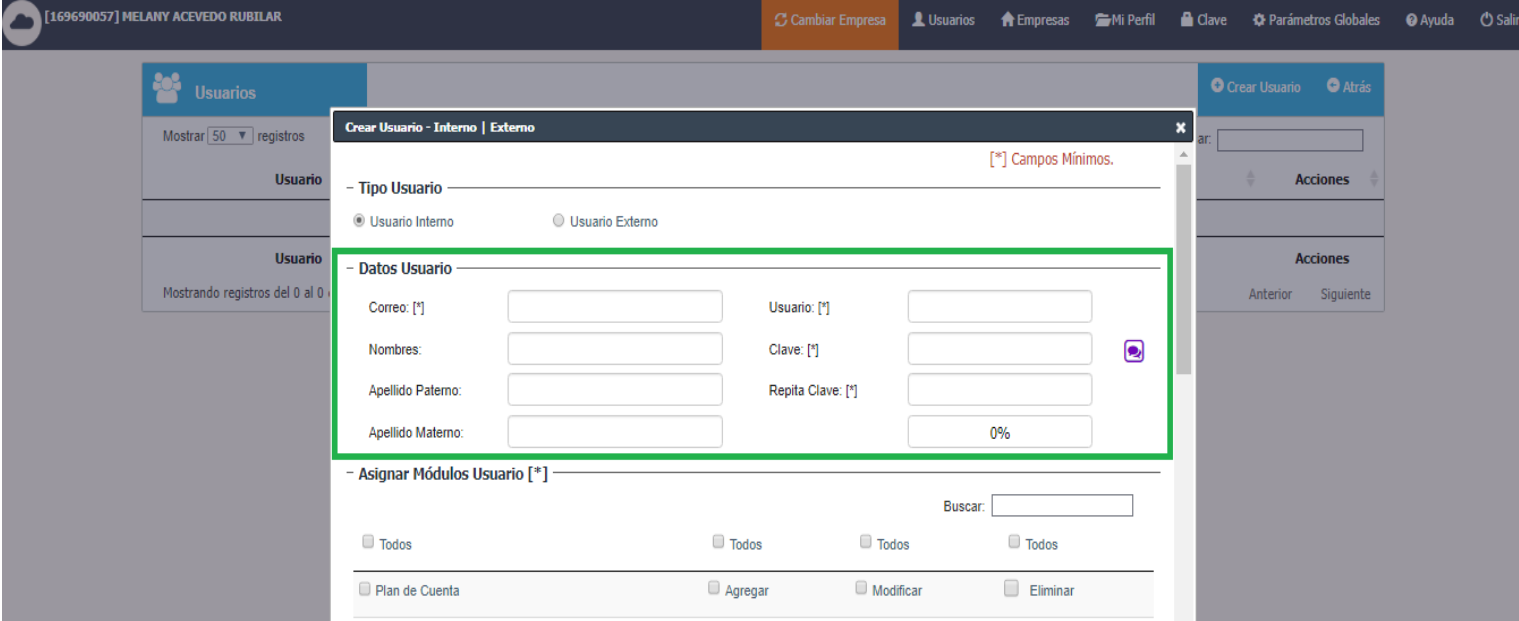

C) Asignar los módulos a los que este usuario podrá acceder, y las acciones que podrá realizar en dichos módulos (Agregar, Modificar y Eliminar).

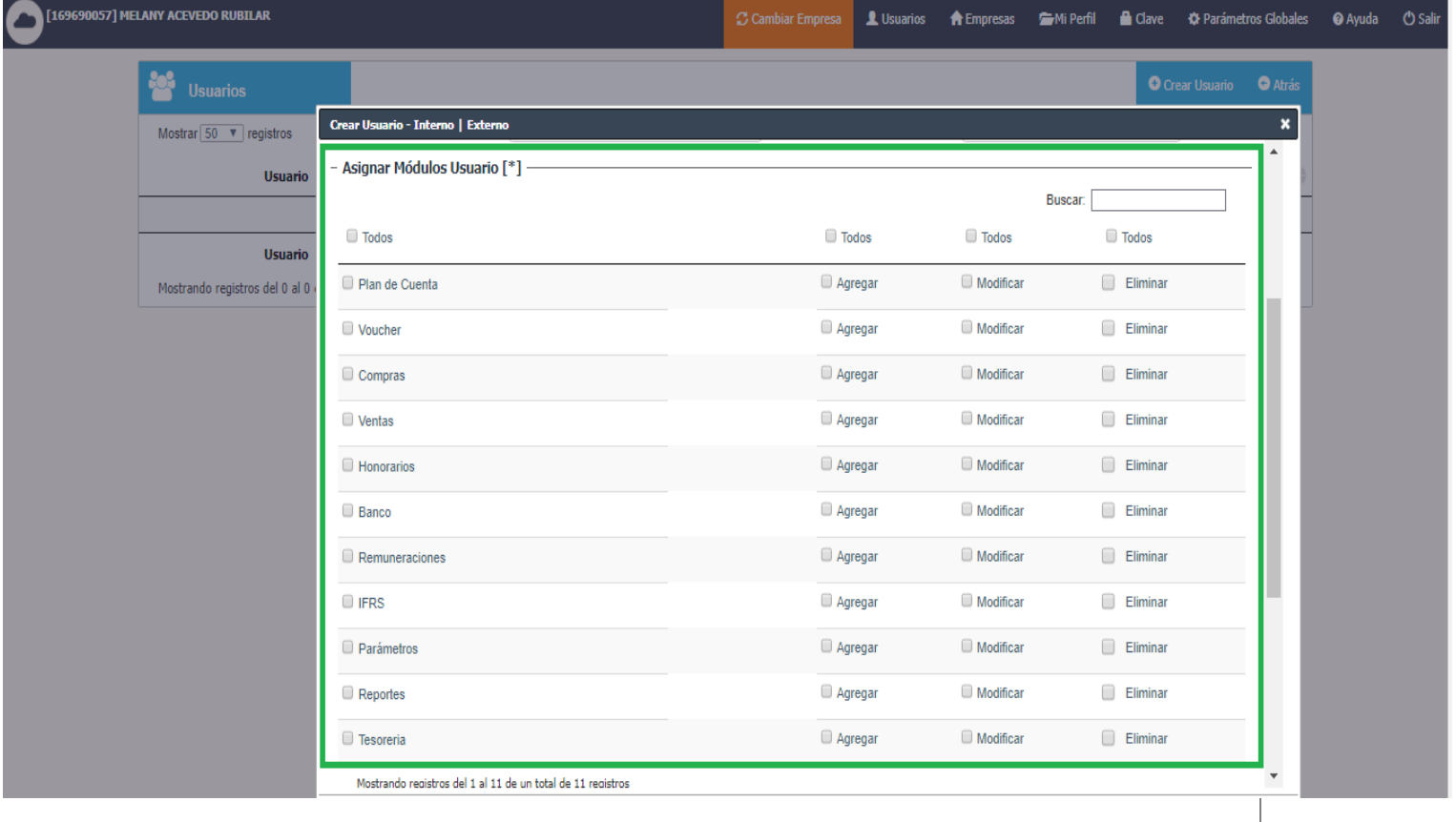

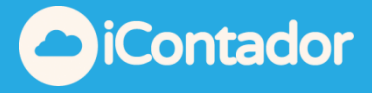

D) Asignar las empresas con las que este usuario podra trabajar, seleccionando la empresa desde el listado de Empresas Disponibles moviendo ésta al listado de Empresas Asignadas mediante las flechas y viceversa para quitar la asignacion.

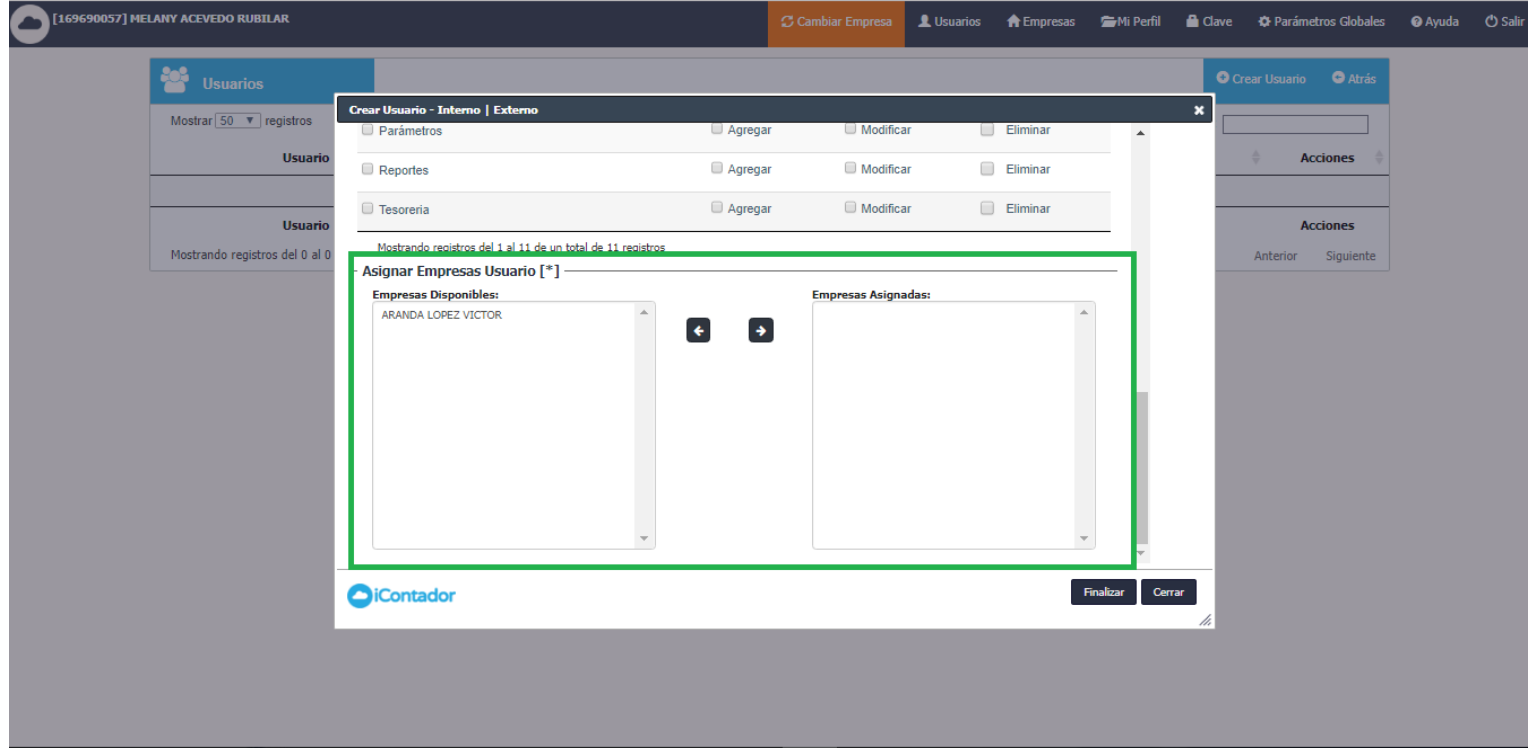

E) Dando término a este proceso presionando el botón Finalizar.

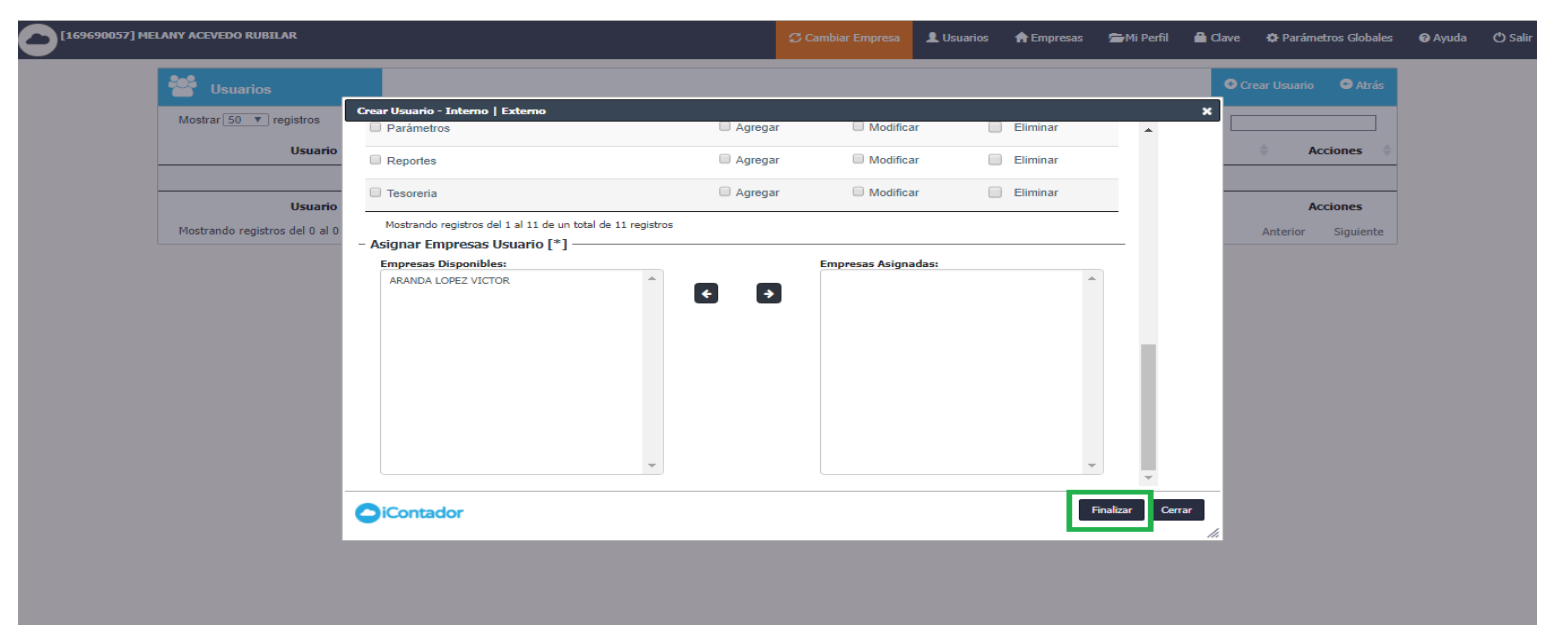

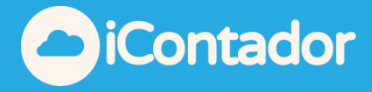

F) Al terminar la creación del Usuario llegara un mensaje a tu correo electrónico con los datos del usuario creado a modo de seguridad.

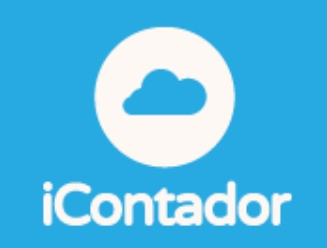

# **ESTIMADO(A):MELANY ACEVEDO RUBILAR**

A modo de seguridad te informamos que haz creado un usuario para: ROCIO ARANDA ACEVEDO, en icontador el

# **LOS DATOS DE ACCESO SON**

**Usuario** ,7902201 Contraseña

Te saluda cordialmente el equipo de *icontador.cl* Software en evolucion.

Si tienes problemas para comenzar a trabajar, contactate con nosotros en: soporte@icontador.cl Aviso: Se han omitido algunos acentos para evitar problemas de compatibilidad.

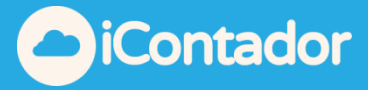

G) Al usuario creado también le llegara de forma automática un correo electrónico con la información para ingresar al sistema, por lo que se recomienda revisar que esté correctamente escrito el correo ya que de lo contrario este mensaje se perderá.

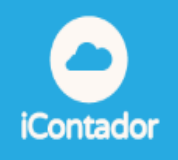

#### ESTIMADO(A) ROCIO ARANDA ACEVEDO:

informamos que el Sr(a). Melany Acevedo Rubilar

Ha creado un usuario para ti, con el cual podras trabajar en el sistema de contabilidad en linea. A continuacion te enviamos un link de validacion de usuario para que puedas comenzar a hacer uso del servicios:

VALIDA TU CUENTA AQUI

Si el link no funciona, por favor copia este link en tu navegador:

http://dev.icontador.cl/index.php?finc=f\_vNU&cv=201713071228593377991

#### **TUS DATOS DE ACCESO SON**

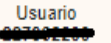

Contraseña

Te saluda cordialmente el equipo de icontador.cl Software en evolucion.

Si tienes problemas para comenzar a trabajar, contactate con nosotros en: soporte@icontador.cl<br>Aviso: Se han omitido algunos acentos para evitar problemas de compatibilidad.

*[Volver al Inicio](#page-0-0)*

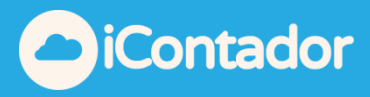

9

### ¿Cómo editar los datos del Usuario?

<span id="page-8-0"></span>Si desea editar los datos del Usuario, debe presionar el siguiente botón donde en una ventana tipo modal con los datos del usuario podrá realizar los cambios necesarios y terminar la edición presionando el botón finalizar.Los usuarios no pueden ser eliminados del sistema.

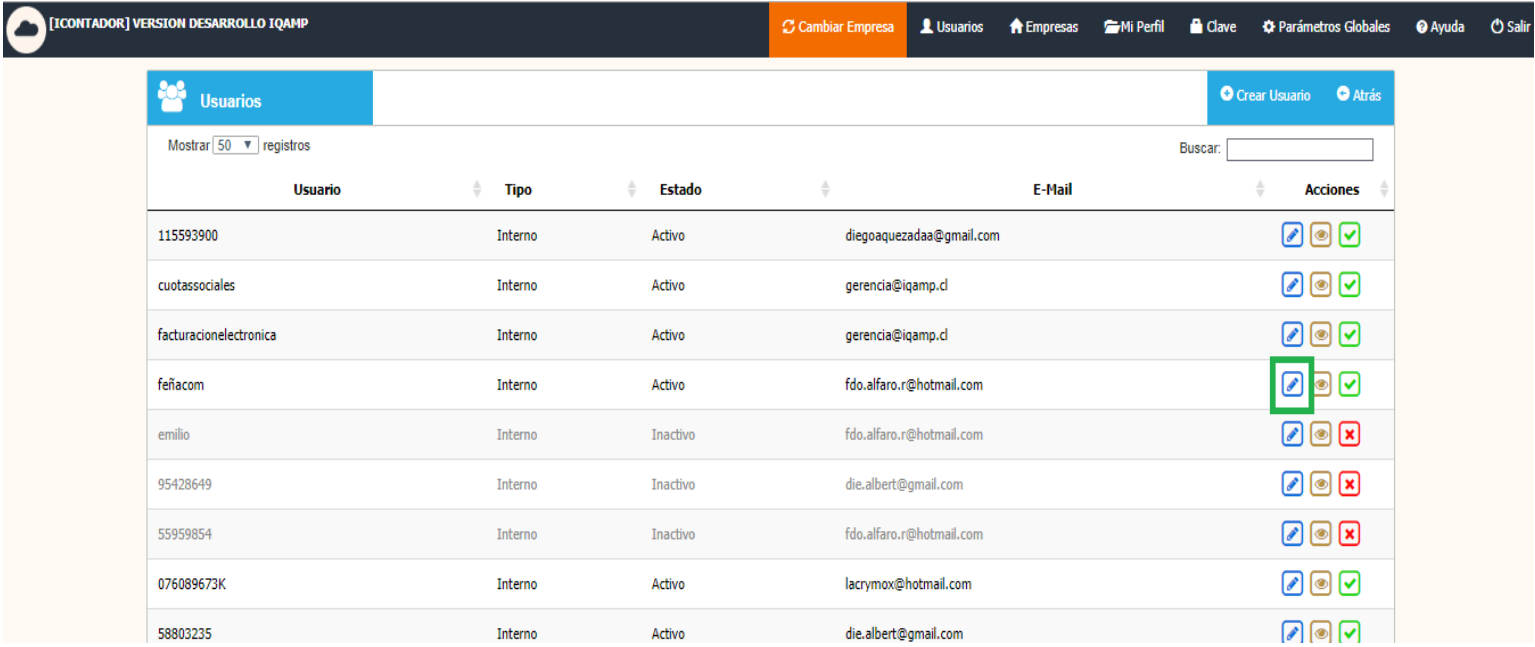

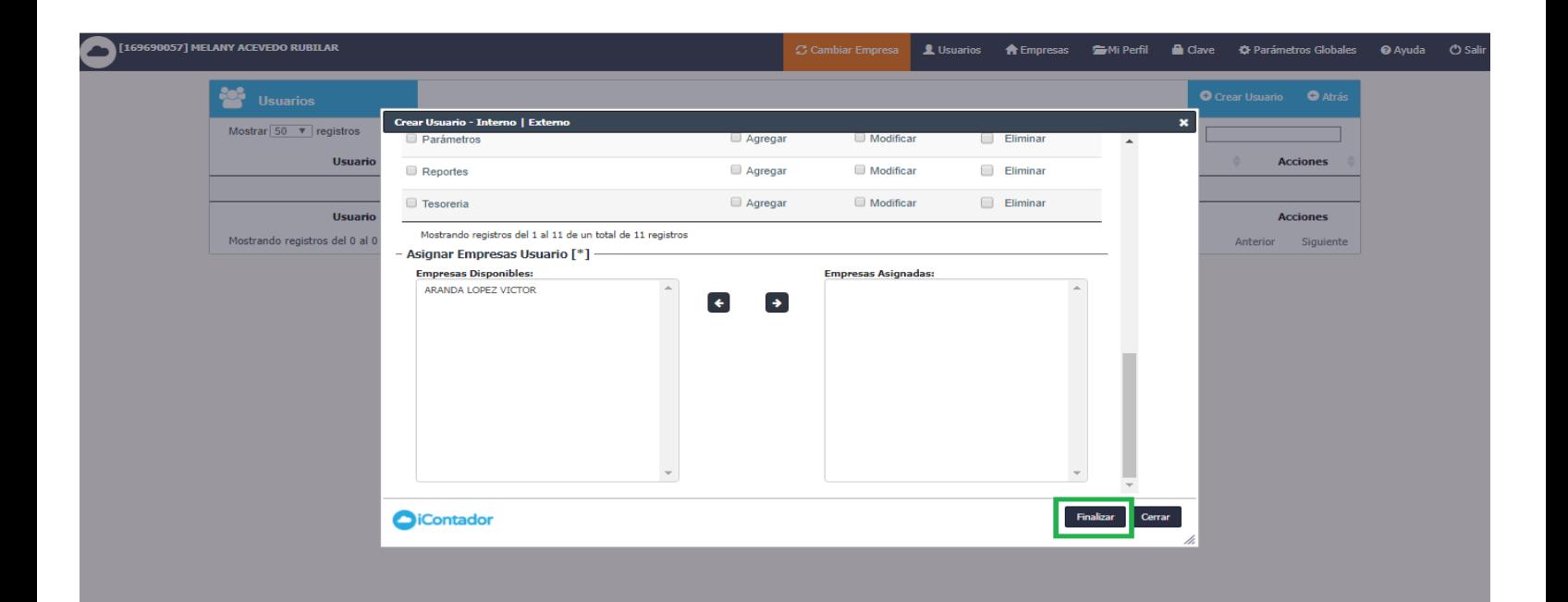

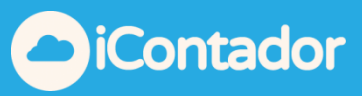

## ¿Cómo visualizar los datos del Usuario?

<span id="page-9-0"></span>Mediante este botón puede visualizar los datos del Usuario.

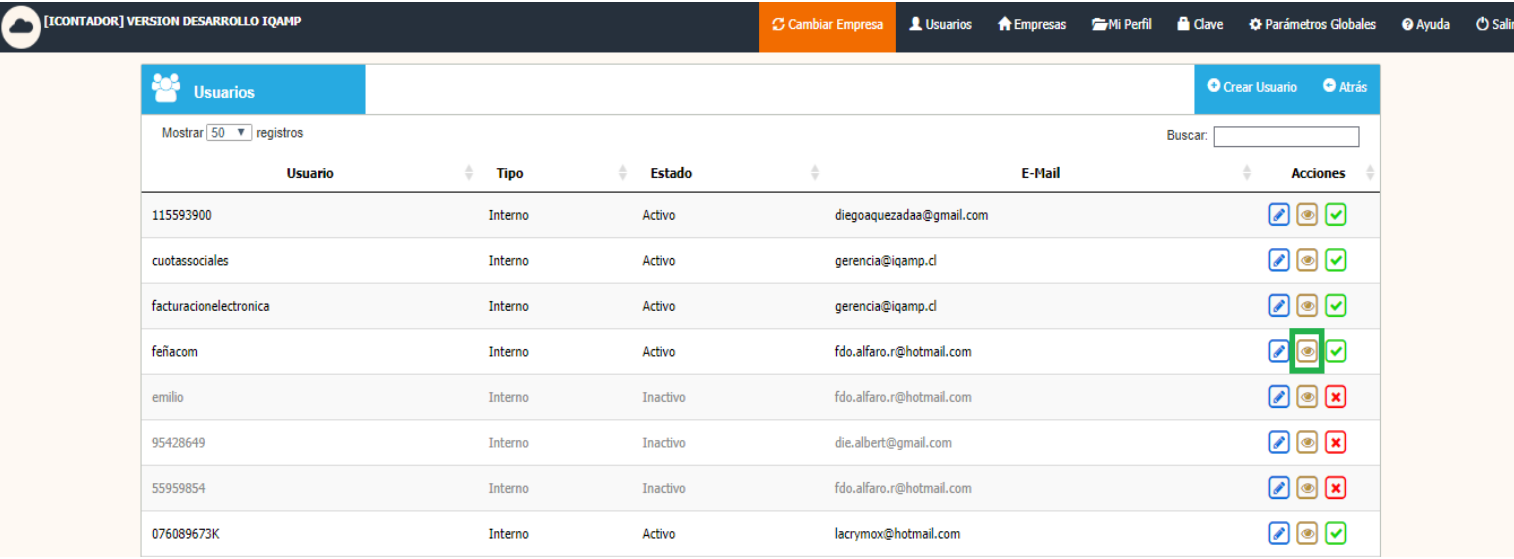

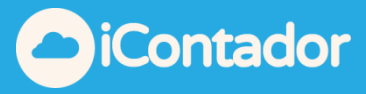

### ¿Cómo activar un Usuario?

<span id="page-10-0"></span>Para activar un Usuario se presiona el botón indicado en la imagen inferior, de esta forma el usuario podrá comenzar a utilizar el sistema. Esta acción se recomienda cuando no se tiene acceso al correo personal de activación.

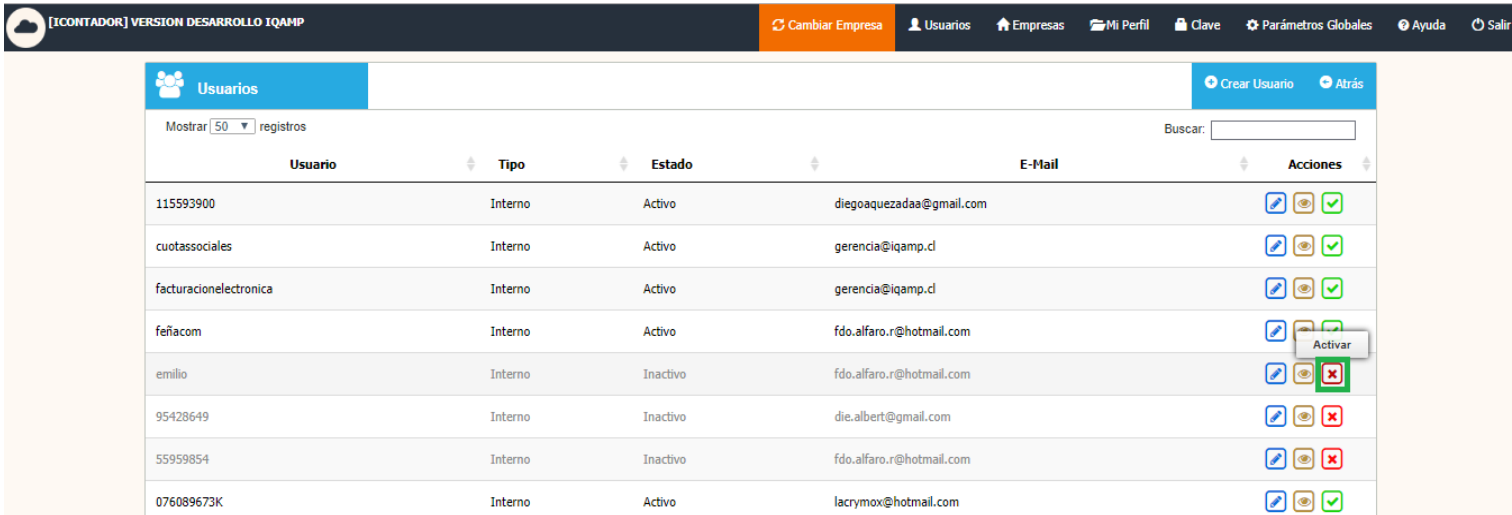

Para desactivar un Usuario presione el siguiente botón, al estar el usuario desactivado este no podrá acceder al sistema (Esta acción se recomienda cuando un usuario ha dejado de pertenecer a la empresa).

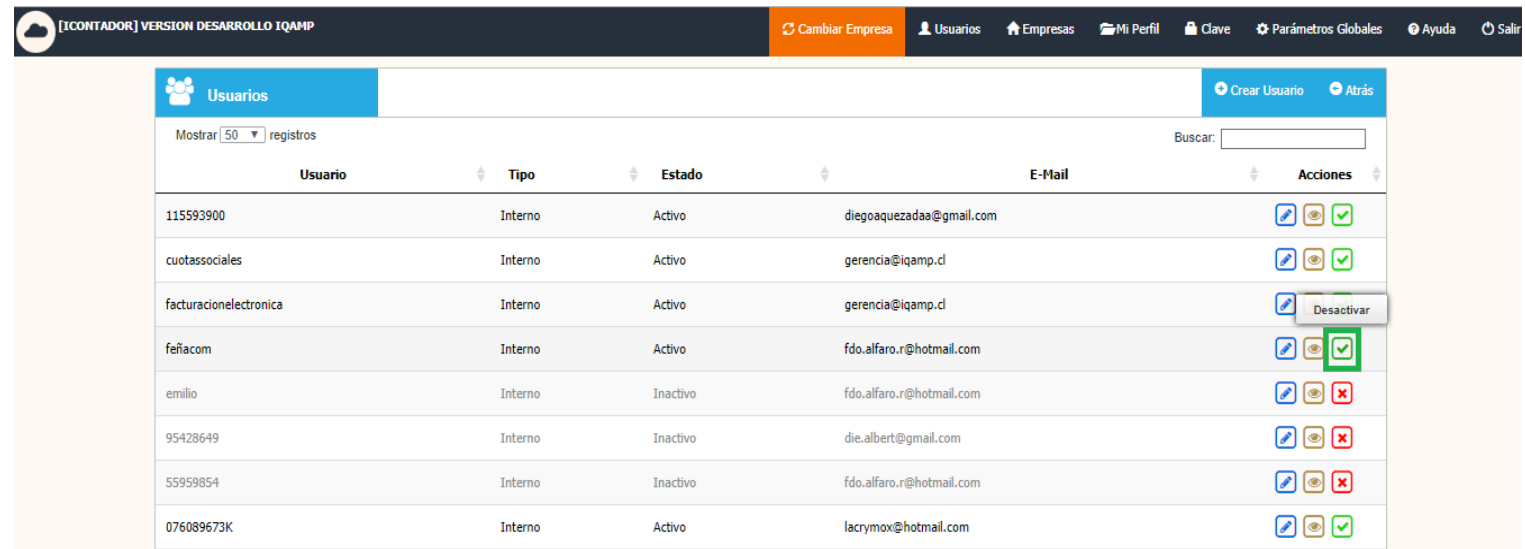

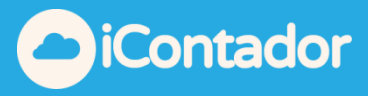

## ¿Cómo encontrar un Usuario específico?

<span id="page-11-0"></span>Para encontrar un Usuario de manera rápida ingrese el nombre o el rut de este mismo en el buscador.

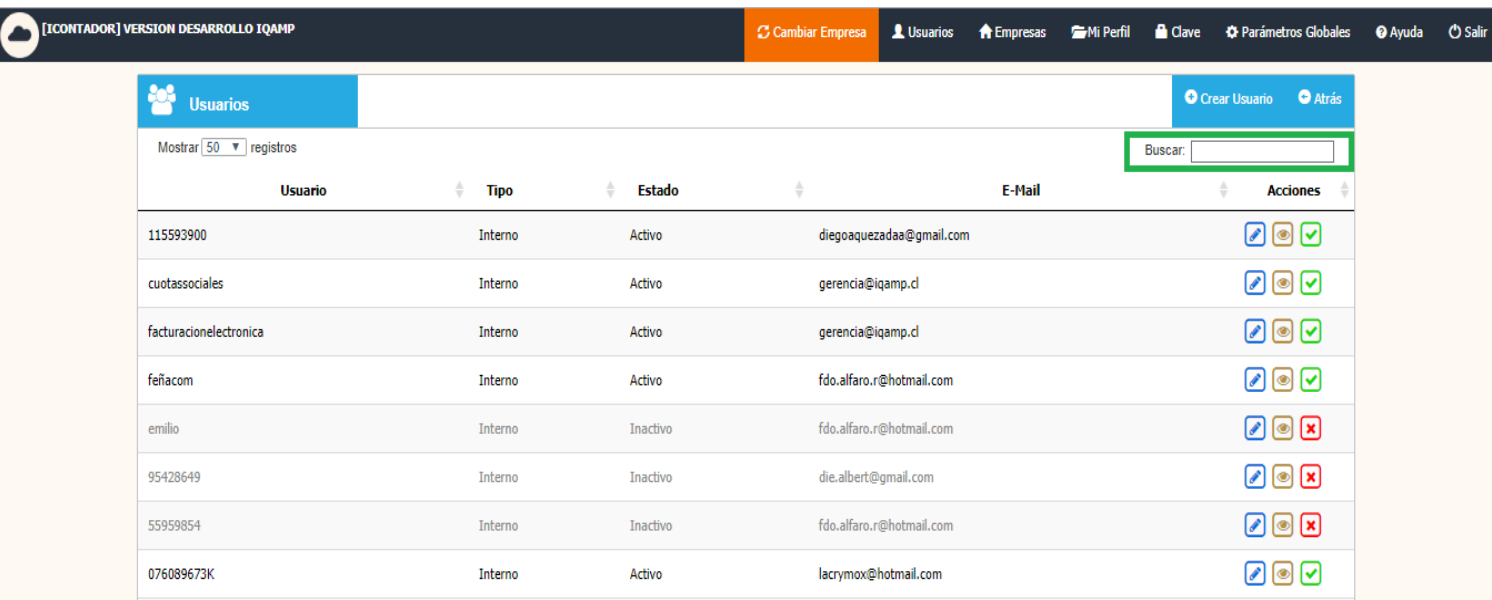